## **ขั้นตอนการอัพโหลดไฟล์ให้กับกองคลัง และแจ้งการอัพโหลดทาง inbox**

- 1. ไปที่เว็บไซต์กองคลัง http://finance.oop.cmu.ac.th
- 2. ล็อกอินโดยใช้ username และ password ที่ได้รับ
- 3. คลิกที่ "แก้ไขข้อมูลส่วนตัว"

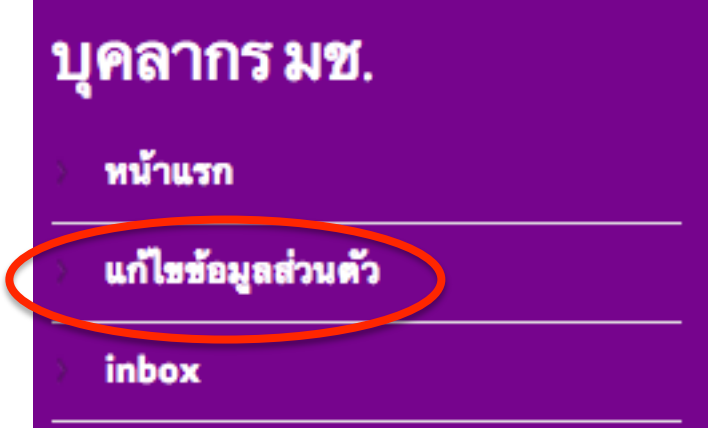

4. คลิกที่ "File browser"

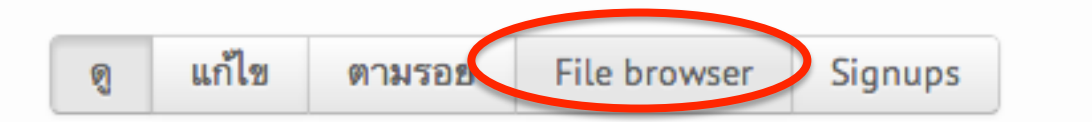

5. จะปรากฎหน้าจออัพโหลดไฟล์**โปรดจํารหัสผู้ใช้ของท่านซึ่งจะแสดงเป็นชื่อ Folder เช่น user720 เพื่อใช้ในการส่งข้อความแจ้งกองคลัง**

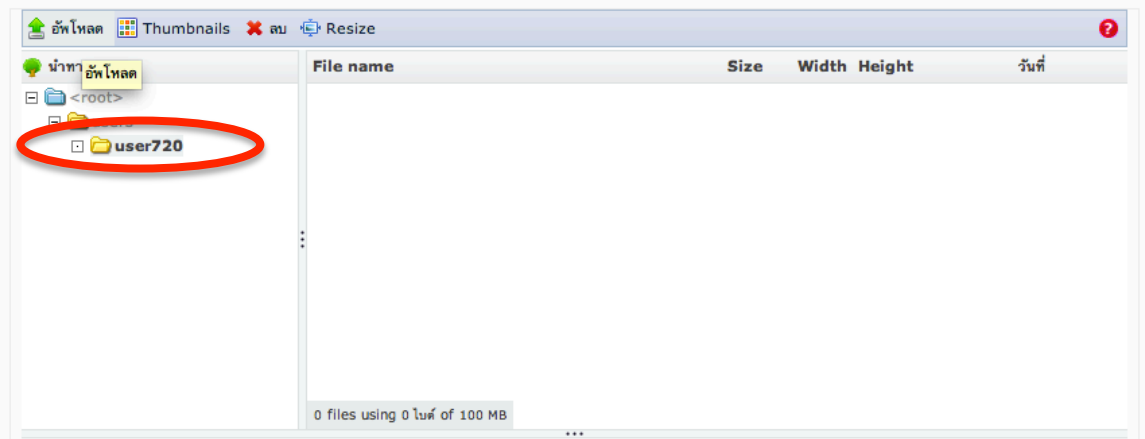

7. คลิกที่อัพโหลด เพื่อทำการอัพโหลดไฟล์

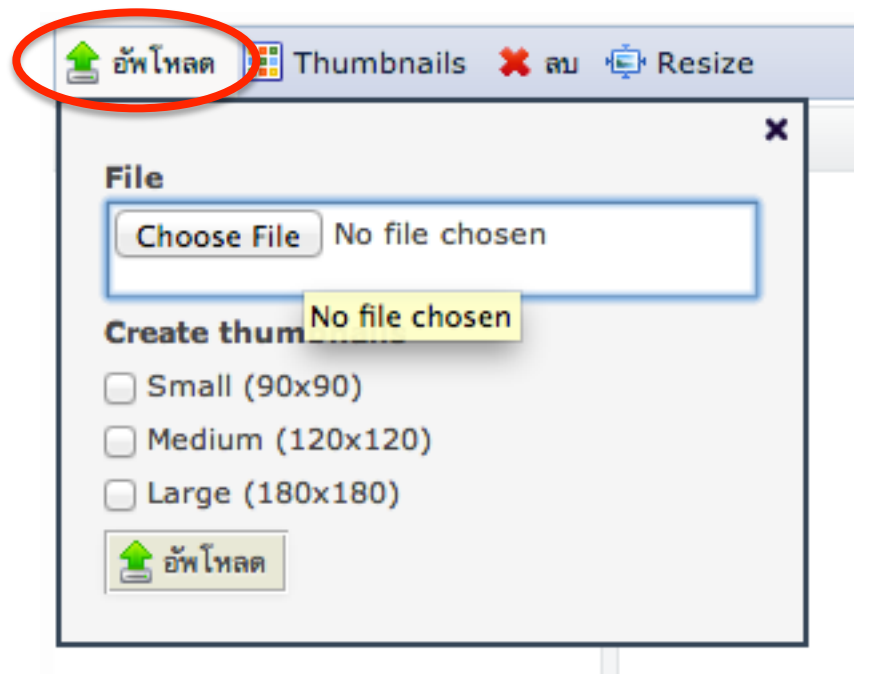

8. เลือกไฟล์ที่ต้องการจะอัพโหลด แล้วคลิก Open

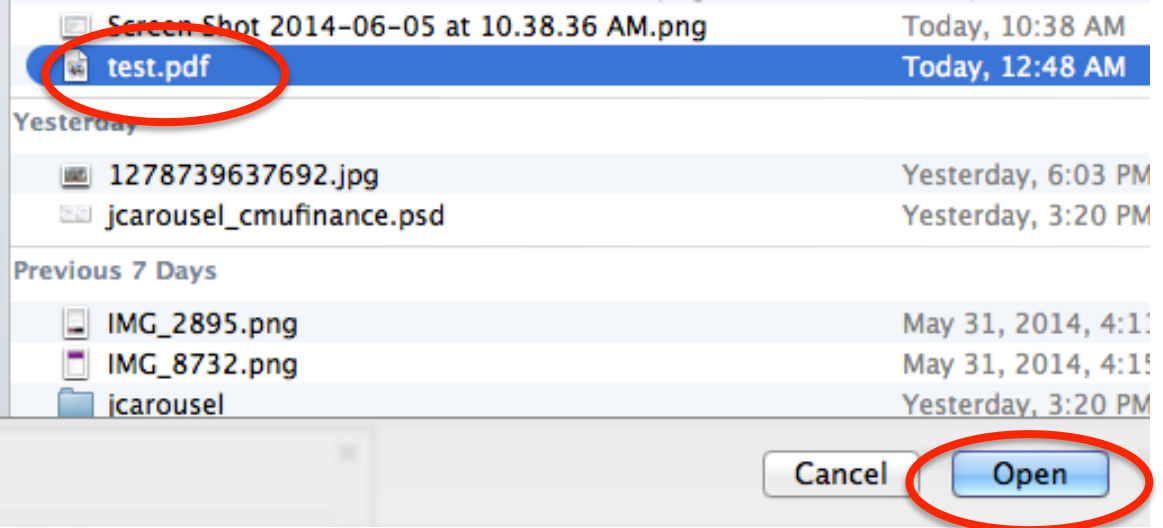

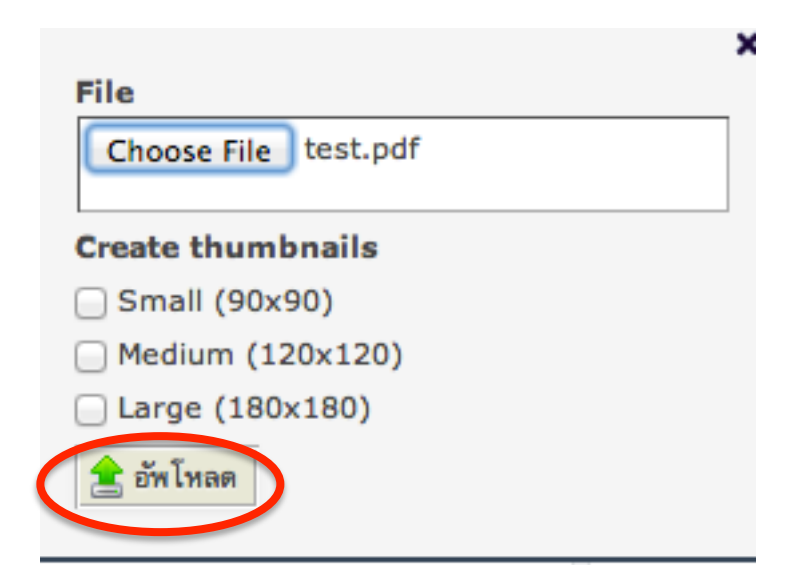

11. ไฟล์จะปรากฎด้านขวามือ พร้อมทั้งแสดงพื้นที่คงเหลือบน server ด้านซ้ายมือ ส่วนด้านล่างจะแสดงโควต้าพื้นที่ของแต่ละ user (100 MB) ว่าใช้ไปเท่าไหร่แล้ว และมีจํานวนไฟล์ทั้งหมดกี่ไฟล์

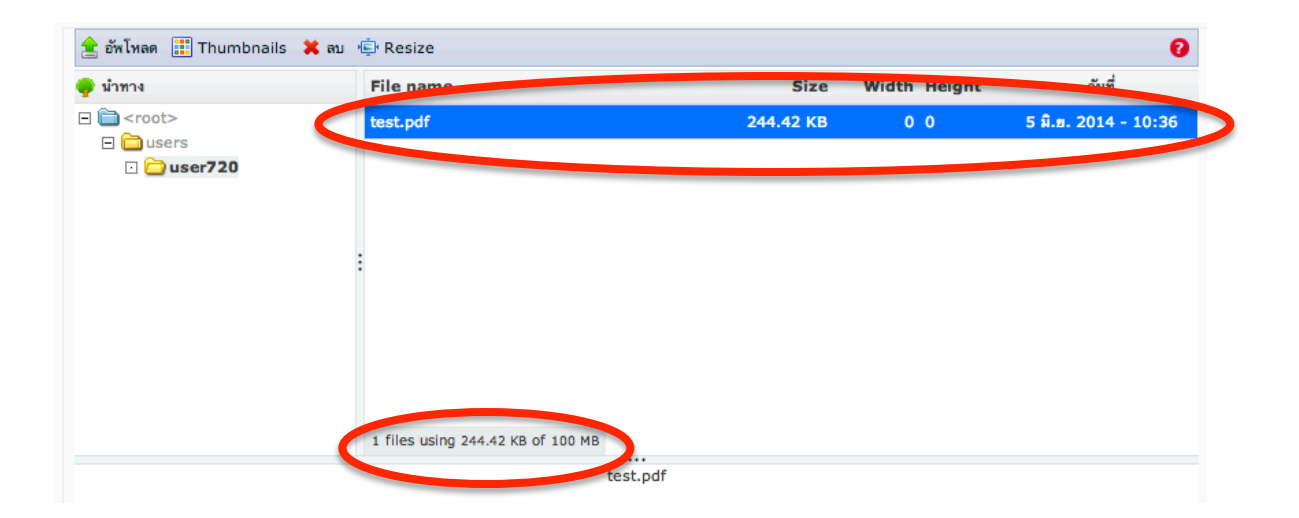

## **กรณีที่ท่านต้องการการลบไฟล์ที่อัพโหลดไปแล้ว**

1. หากต้องการลบไฟล์ให้คลิกเลือกไฟล์ที่ต้องการ แล้วคลิก "ลบ"

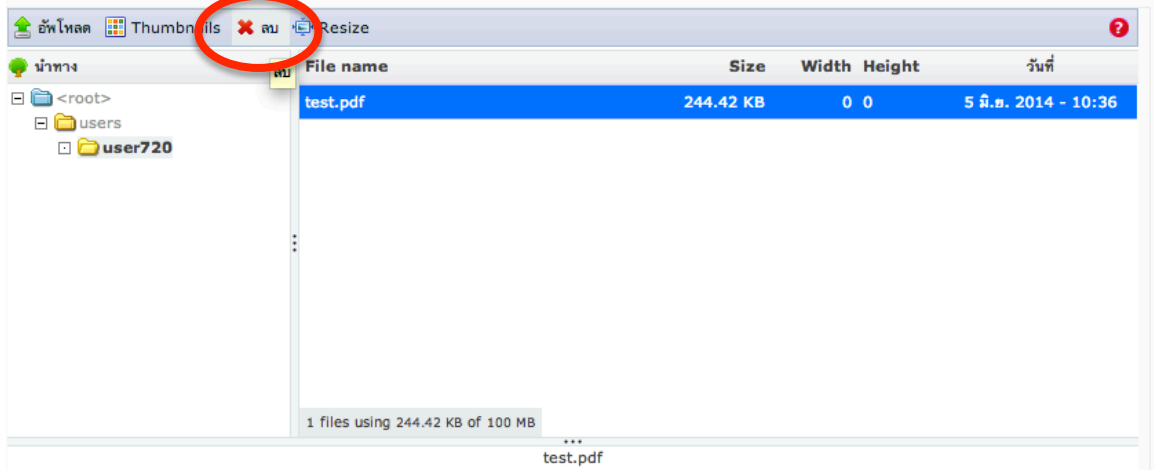

2. จะมีปุ่มที่กดเพื่อให้ลบไฟล์

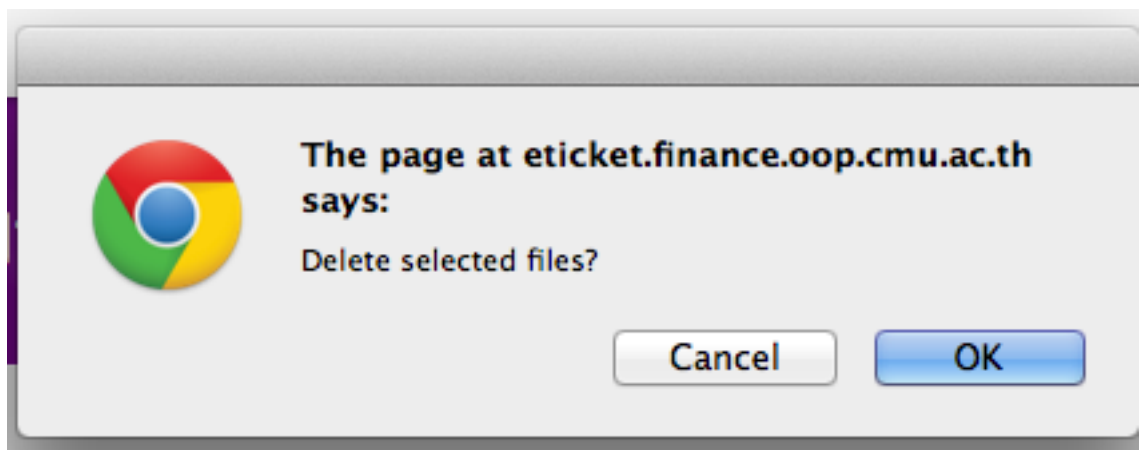

## **แจ้งให้กองคลังทราบว่าได้อัพโหลดไฟล์แล้วทาง inbox ข้อความส่วนบุคคล**

1. เมนูบุคลากรมช คลิกที่ inbox

## เมนูบุคลากรมช.

- หน้าแรก  $\mathcal{F}$
- แก้ไขข้อมูลส่วนตัว  $\rightarrow$
- inbox  $\rightarrow$
- 2. คลิกที่ "เขียนข้อความใหม่"
	- ∘ เขียนข้อความใหม่
- 3. ช่อง "ถึง" ค้นหาชื่อคุณ สุมิตร์โดยพิมพ์บางส่วน เช่น "สุมิ" เสร็จแล้วรอสักครู่ ระบบจะค้นหาชื่อคุณสุมิตร์ให้แล้วเลือกเพื่อส่งข้อมูล

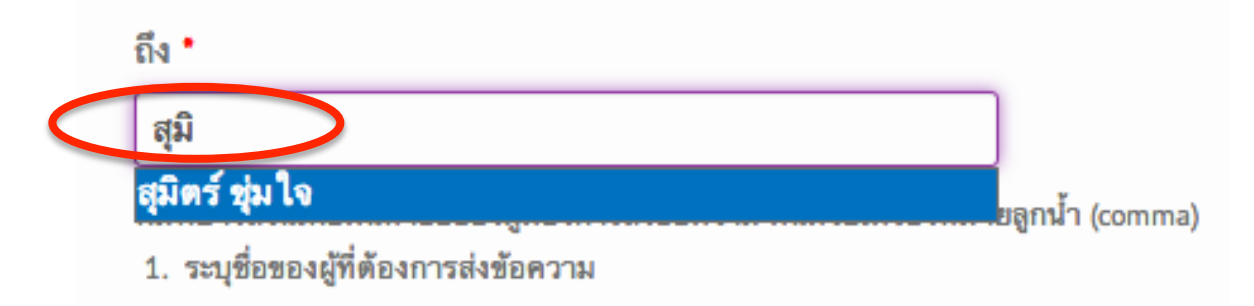

4. หัวเรื่อง  $\rightarrow$  ตั้งชื่อหัวข้อว่า อัพโหลดไฟล์เรียบร้อยแล้ว ตามด้วยรหัส userของคุณ (ชื่อ folder

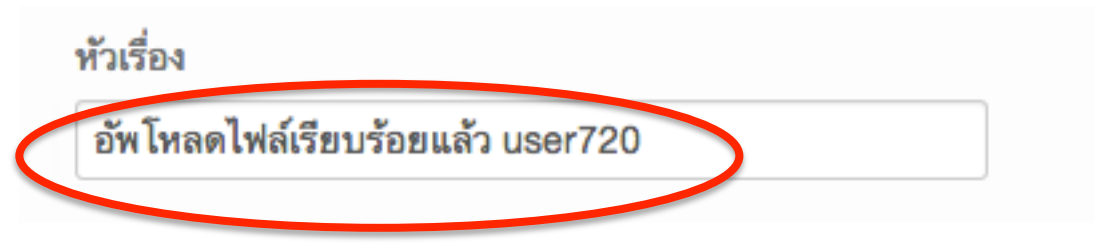

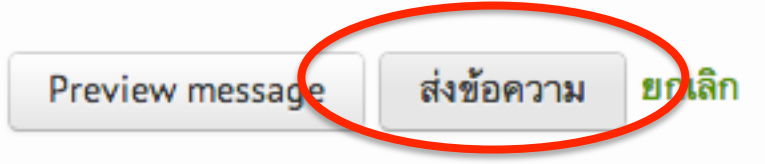

6. ระบบจะแจ้งว่าได้ส่งข้อความถึงคุณ สุมิตร์ชุ่มใจ เรียบร้อยแล้ว

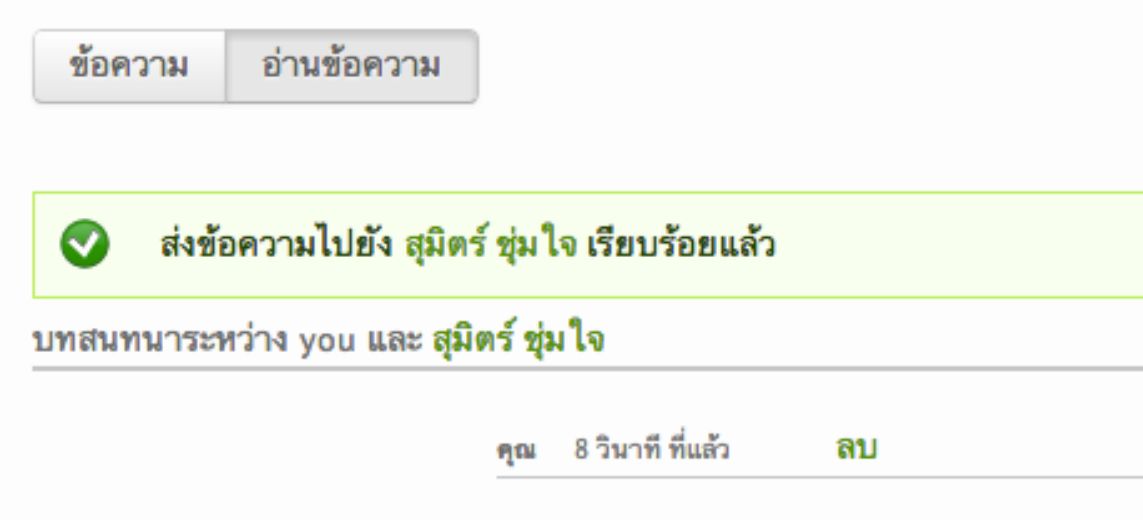